## How to apply for thesis advisor assignment via GLS – if you are already assigned the advisor

[Menu] GLS - 신청/자격관리 - 지도교수신청 - 지도교수신청/배정결과조회

<u>X The advisor assignment method differs from the department. Please ask your departmental office first.</u>

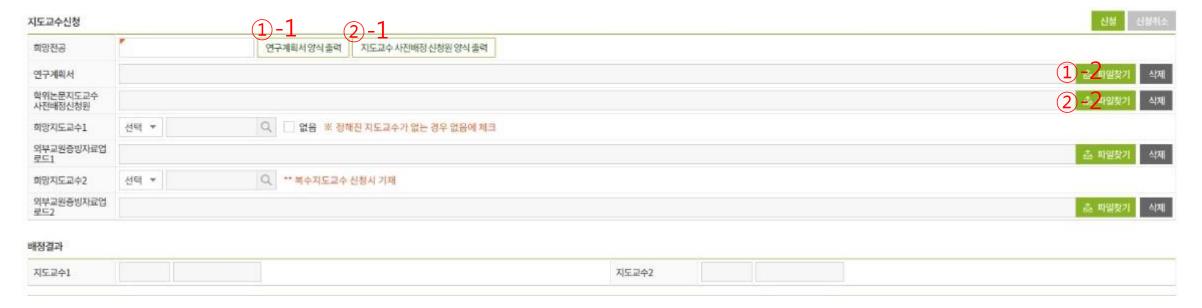

- ① Download the research plan form('연구계획서',①-1)
  - -> Fill out the form and upload(1)-2)
- 2 Download the pre-assigning advisor application form(2-1)
- -> Fill out the form
- -> Sign your own autograph and get advisor's signature. Upload the scanned file to ②-2

## How to apply for thesis advisor assignment via GLS – if you are already assigned the advisor

[Menu] GLS - 신청/자격관리 - 지도교수신청 - 지도교수신청/배정결과조회

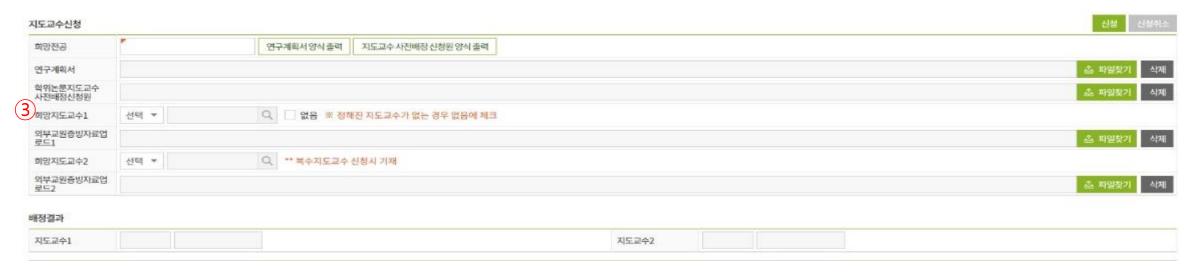

- (3) To Insert the advisor
- -> Select whether the advisor is internal(교대) or external(교외)
- O If internal advisor, type in advisor's name and click the magnifying glass icon
  - Fine your advisor
  - Please be more conscious of classifying people with the same name. See closely his/her position and where they belong.
- **If external advisor**, just type in advisor's name.
  - To prove the advisor has qualification to supervise your thesis, you have to upload some evidence materials of the advisor.
  - You may choose one of the evidence material among below documents.
  - 1) Capture file of the university(or company, institute etc.) homepage
  - 2) A list of research performance or CV
  - 3) An employment certificate
  - 4) Any other materials that may prove the advisor has qualification to supervise your thesis

Compress all the documents into a folder and upload at all together.

# How to apply for thesis advisor assignment via GLS – if you are already assigned the advisor

[Menu] GLS - 신청/자격관리 - 지도교수신청 - 지도교수신청/배정결과조회

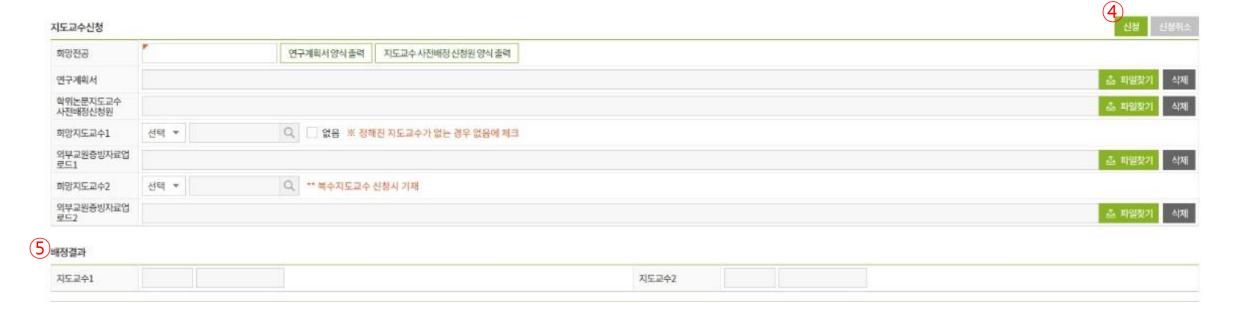

- ④ Click the apply("신청", ④) button. (Before the department approves, you may cancel the application)
- ⑤ Check the result: After the department's approval, you may see the result.

### How to apply for thesis advisor assignment via GLS

- If you want to apply for the advisor assignment, since you are not assigned the advisor yet.

[메뉴] GLS - 신청/자격관리 - 지도교수신청 - 지도교수신청/배정결과조회

| 지도교수신청              |      | 1-1                            |       | 신청 신성취소           |
|---------------------|------|--------------------------------|-------|-------------------|
| 희망전공                |      | 연구계획서양식 출력 지도교수 사전배정 신청원 양식 출력 |       | 1)-2              |
| 연구계획서               |      |                                |       | 츠 파일찾기 삭제         |
| 학위논문지도교수<br>사전배정신청원 |      | $\widehat{\mathcal{O}}$        |       | <u> </u>          |
| 희망지도교수1             | 선택 ▼ | ② 없음 ※ 정해진 지도교수가 없는 경우 없음에 제:  | 1     |                   |
| 외부교원증빙자료업<br>로드1    |      |                                |       | 초 파일찾기 삭제         |
| 희망지도교수2             | 선택 * | Q ** 복수지도교수 신청시 겨재             |       |                   |
| 외부교원증빙자료업<br>로드2    |      |                                |       | 출 <u>파일</u> 찾기 식제 |
| 배정결과                |      |                                |       |                   |
| 지도교수1               |      |                                | 지도교수2 |                   |

- X The advisor assignment method differs from the department. Please ask your departmental office.
- ① Download the research plan form('연구계획서',①-1)
  - -> Fill out the form and upload(1)-2)
- ② Check in the checkbox '없음'(meaning that you are not assigned any advisor yet.)
- ③ Click the apply button("신청", ③). (Before the department approves, you may cancel the application.)

(3)

#### How to apply for thesis advisor assignment via GLS

- If you want to apply for the advisor assignment, since you are not assigned the advisor yet.

[메뉴] GLS - 신청/자격관리 - 지도교수신청 - 지도교수신청/배정결과조회

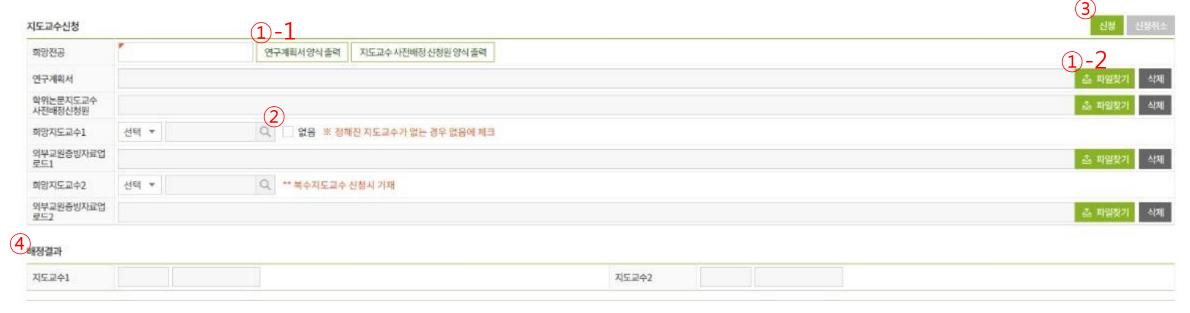

- 4 Check the result: After the department approves, you may see the result.
- <u>X Those department which only accept the documental application, do not need to apply via GLS.</u>

  Just submit the application(paper) to the departmental office directly. In this case, contact to the departmental office first.